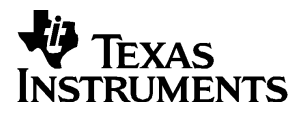

## **Getting Started**

#### **with**

# **TI InterActive!**

Microsoft, Windows, Abode, Acrobat, and Reader are trademarks of their respective owners.

LabPro is a registered trademark of Vernier Software & Technology.

TI InterActive! contains Formula One from Visual Components. Copyright 1994-1997. All rights reserved.

Exercise 5 data provided by Michael J. Shepston & Associates, www.scottsdalelaw.com

Copyright © 2000, 2001, 2003, 2004 Texas Instruments Incorporated.

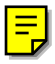

Texas Instruments makes no warranty, either express or implied, including but not limited to any implied warranties of merchantability and fitness for a particular purpose, regarding any programs or book materials and makes such materials available solely on an "as-is" basis. **Important** 

> In no event shall Texas Instruments be liable to anyone for special, collateral, incidental, or consequential damages in connection with or arising out of the purchase or use of these materials, and the sole and exclusive liability of Texas Instruments, regardless of the form of action, shall not exceed the purchase price of this product. Moreover, Texas Instruments shall not be liable for any claim of any kind whatsoever against the use of these materials by any other party.

<span id="page-2-0"></span>Use the hands-on exercises in this book to familiarize yourself with the basic features of the TI InterActive!™ software.

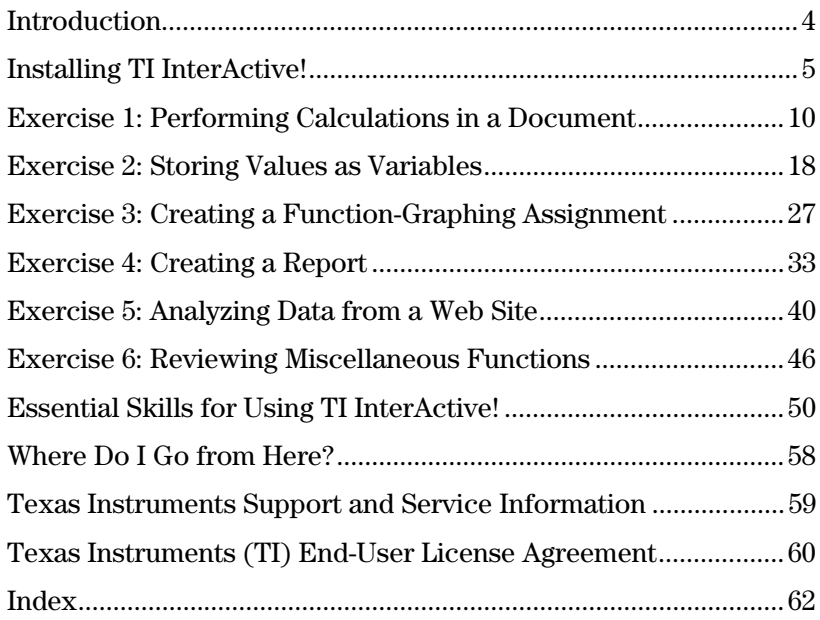

## <span id="page-3-1"></span><span id="page-3-0"></span>**Introduction**

TI InterActive!<sup> $m$ </sup> is a document-creation program with the math features of a powerful TI graphing calculator. It lets you build documents that contain not only text and pictures but also dynamically connected graphing and calculation objects.

#### **What makes a TI InterActive! document different?**

**NOTE:** Supported TI graphing calculators are:

TI-84 Plus Silver Edition, TI-89, TI-89 Titanium, TI-92, TI-92 Plus, Voyage™ 200.

TI-83, TI-83 Plus, TI-83 Plus Silver Edition.

TI-84 Plus,

The interactive math objects in a TI InterActive! document set it apart from the documents that you create with other Windows® applications. Your documents can use data from the Internet, TI data-collection devices, and supported TI graphing calculators.

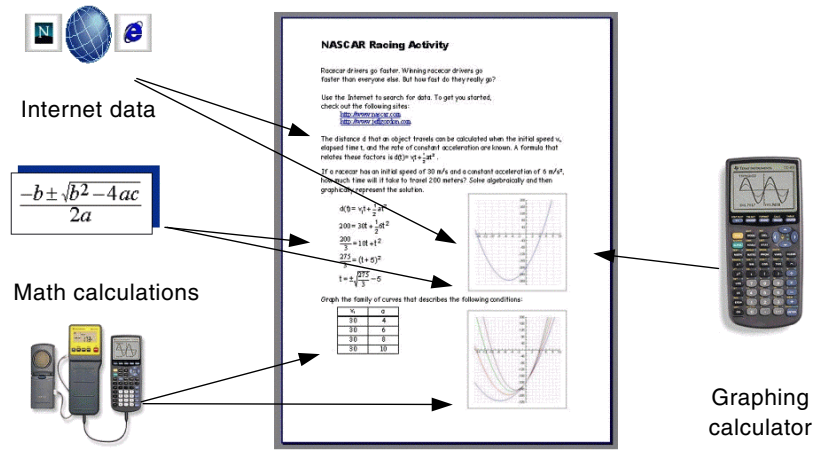

Data-collection devices

**What can I do with TI InterActive!?**  Teachers can create:

- - **Compelling classroom activities** — You can create activities that encourage learning by discovery.
- $\bullet$  **Captivating lessons** — You can design attractive lessons that cover necessary information while allowing exploration.
- $\bullet$ **Homework that encourages learning — You can build** printed, conventional assignments or "live" assignments in the form of TI InterActive! files that students can complete and return.

Students can create:

- - **Informative reports** — You or your teacher can create preformatted labs and other types of reports.
- - **Attractive, clear homework papers** — You can create homework that shows the flow of your work with your results.

<span id="page-4-1"></span><span id="page-4-0"></span>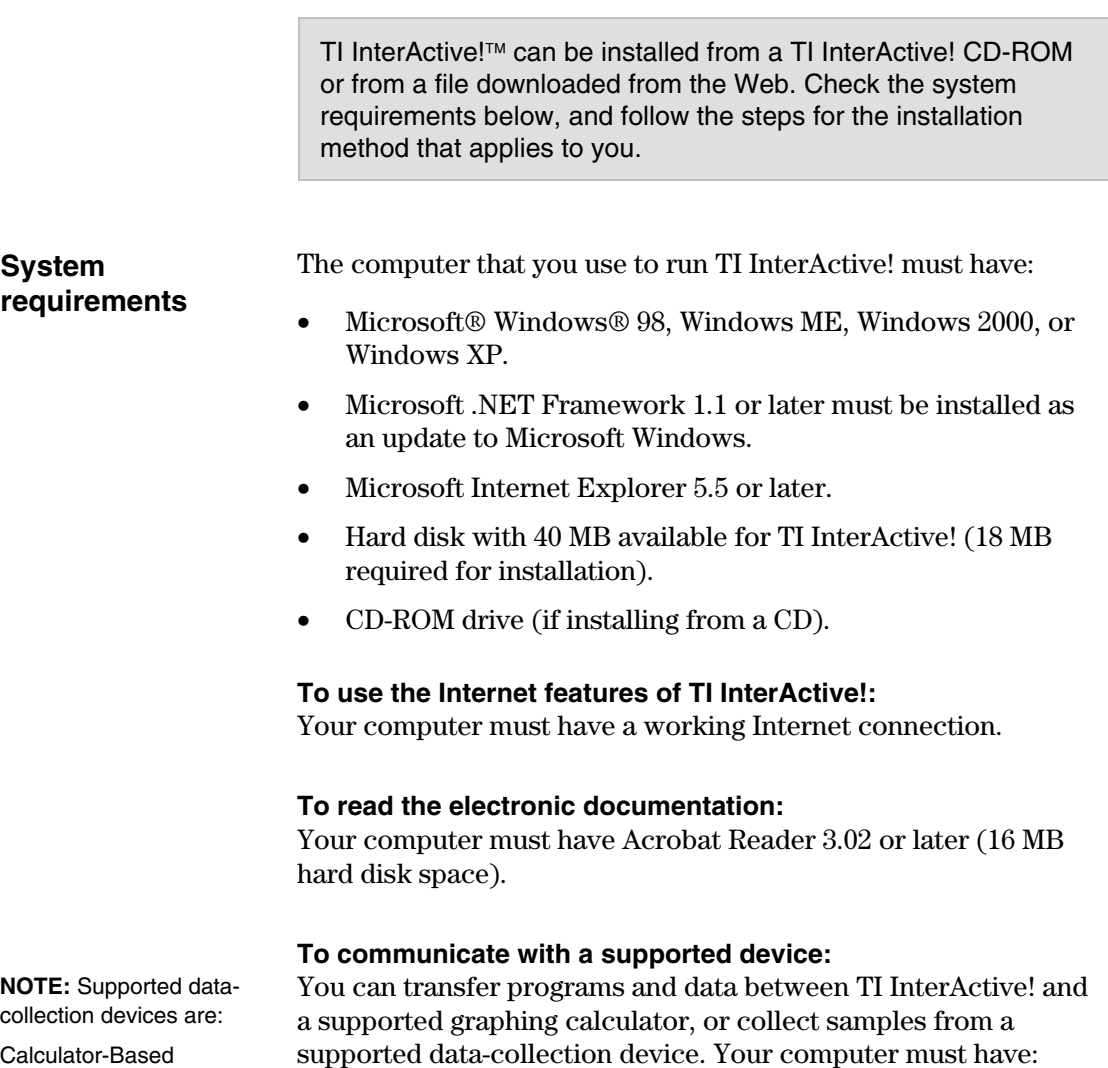

Calculator-Based Laboratory™ (CBL™), Calculator-Based Laboratory 2<sup>™</sup> (CBL 2™), Calculator-Based Ranger™ (CBR™), Vernier LabPro<sup>®</sup>.

• TI Connect<sup>™</sup> 1.5 (50 MB hard disk space available; 32 MB required for installation).

- An available USB port or a serial communication port configured as Com 1, 2, 3, or 4.
- An appropriate TI Connectivity Cable USB Computer cable, USB Silver Edition cable, Serial for Windows cable (black link), or Serial for Windows/Mac cable (gray link).

For more information regarding TI products and support:

- Visit the TI Education home page: education.ti.com
- Or search the TI-Cares™ KnowledgeBase and submit e-mail inquiries: education.ti.com/support
- Or call toll-free: (800) TI-CARES (800) 842-2737

#### <span id="page-5-0"></span>**Installing from a CD-ROM**

**TIP**: If you currently have Display set for Large Fonts, change to Small Fonts before

#### **Installing from a download from the Web**

**NOTE:** If you run TI InterActive! before installing Microsoft .NET Framework, any TI InterActive! operation that requires the .NET Framework will display an error message when you try to use it.

To install TI InterActive!:

- 1. Close all open programs.
- 2. Insert the TI InterActive! CD in your CD-ROM drive.
- 3. If the installer does not start automatically, click the Windows Start button, and then click Run. Type **D:\setup.exe**, and then press Enter. (Substitute the letter of your CD-ROM drive if it is not D.)
- 4. Follow the displayed instructions. When the installer has completed, it returns you to the Windows desktop. You may need to restart the computer before using TI InterActive!.

Microsoft .NET Framework is installed automatically on computers that don't already have it.

After downloading the executable file, either:

- Double-click the file.
	- $-$  or  $-$
- Click Start  $\blacktriangleright$  Run and then type the file's path name.

If your computer does not have Microsoft .NET Framework, you can download Microsoft .NET Framework 1.1 or later from the Microsoft Web site (windowsupdate.microsoft.com).

You can keep your Windows operating system up-to-date by downloading updates from Microsoft.

- 1. Make sure your computer has access to the Internet.
- 2. Use your Web browser to go to the Windows Update Web site (windowsupdate.microsoft.com).

rebooting.

## **6 Getting Started with TI InterActive!**

- 3. Scan for available updates, and select Microsoft .NET Framework.
- 4. Download and install the .NET Framework update, restart your computer, and then install TI InterActive!.

#### **Starting TI InterActive!**

After completing the installation, it's a good idea to start TI InterActive! and test the connections that you plan to use.

 $\bullet$  There will be a new icon on your desktop. Double-click it. Depending on your machine and its configuration, it may take a few seconds for the application to open. TI InterActive! starts with the cursor at the top of a blank document.

```
- or -
```
 $\bullet$  Click the Windows Start button, point to Programs, TI InterActive!, and then click TI InterActive!.

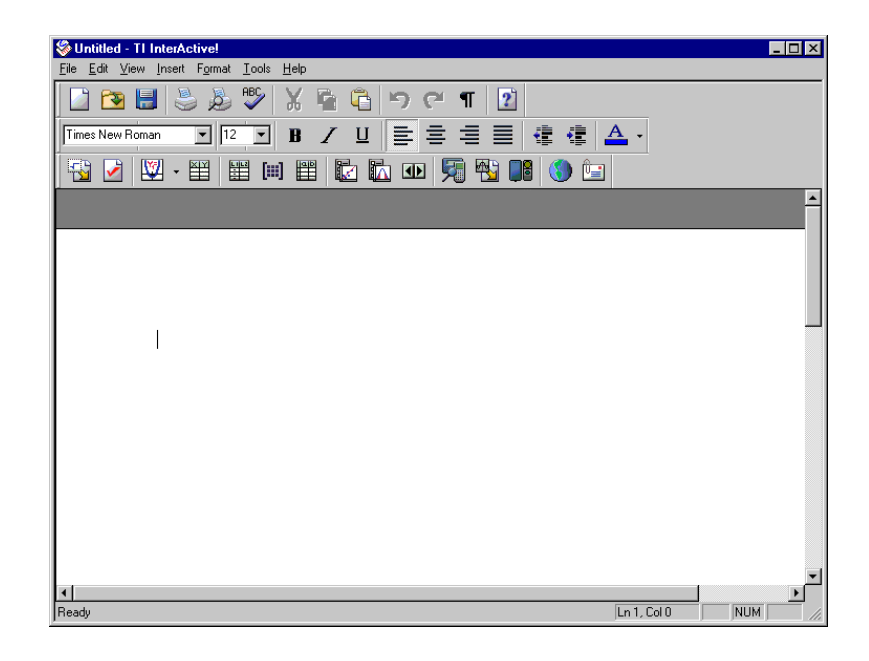

**TIP**: You can open a saved TI InterActive! document from the Windows Explorer by double-clicking the document.

#### <span id="page-7-0"></span>**TI InterActive! toolbar**

The buttons on the TI InterActive! toolbar give you quick access to the program's main features.

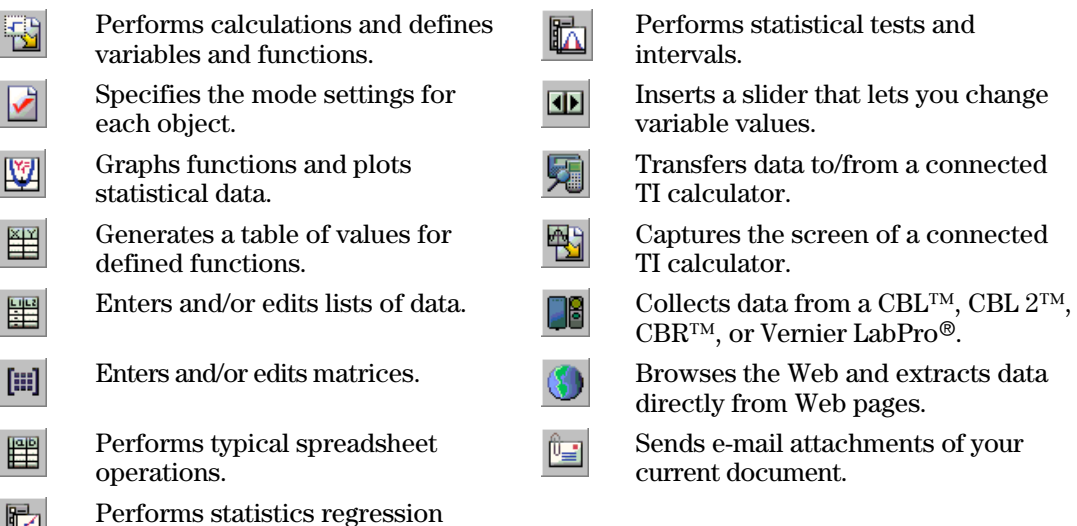

#### **Testing your Internet connection**

 $\mathbb{R}$ 

Perform this test to see if your Internet connection is working.

1. On the toolbar, click the Web Browser button  $\mathbb{U}$ . The built-in Web browser displays the TI InterActive! home page.

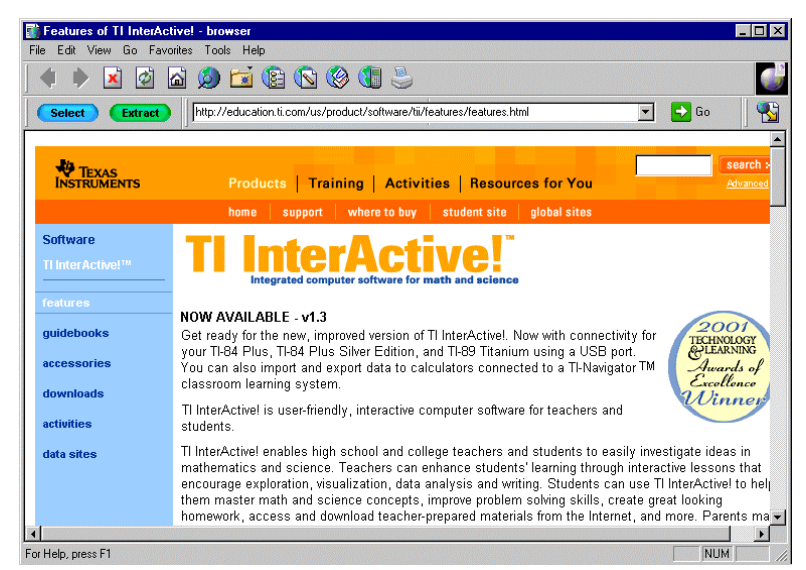

2. Click the browser's Close button  $\mathbf{X}$ . The test is complete.

**NOTE:** Before you can use the Internet features of TI InterActive!, your PC must have a working Internet connection.

calculations on lists of data.

<span id="page-8-0"></span>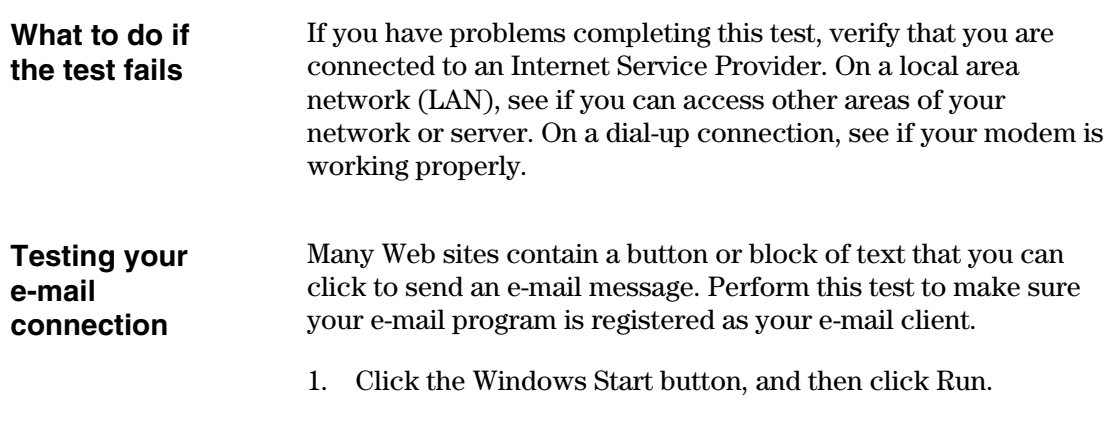

2. In the text box, type **mailto:** followed by your e-mail address.

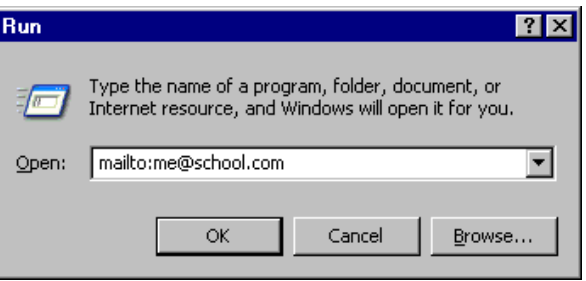

- 3. Click OK. Your e-mail software should start up and open a blank message with your address shown as the recipient.
- 4. Type some text in the body of the message, and send it. When you receive the message, the e-mail test is complete.

If you have problems completing this test, verify that you have an e-mail client installed. If you do not, contact your Internet Service

Provider for assistance.

#### **What to do if the test fails**

#### **Exiting TI InterActive!**

From the menu, click File  $\blacktriangleright$  Exit. When you exit TI InterActive!, you are prompted to save any unsaved changes that you have made. Click the No button if you do not want to save the changes.

**TIP**: You can also exit by pressing Alt+F4 or clicking the Close button  $X$ 

## <span id="page-9-1"></span><span id="page-9-0"></span>**Exercise 1: Performing Calculations in a Document**

You perform many calculations in TI InterActive!™ documents by inserting a Math Box object. Data that you store and functions that you define in a Math Box can be used by subsequent objects, such as graphs, tables, and other Math Boxes.

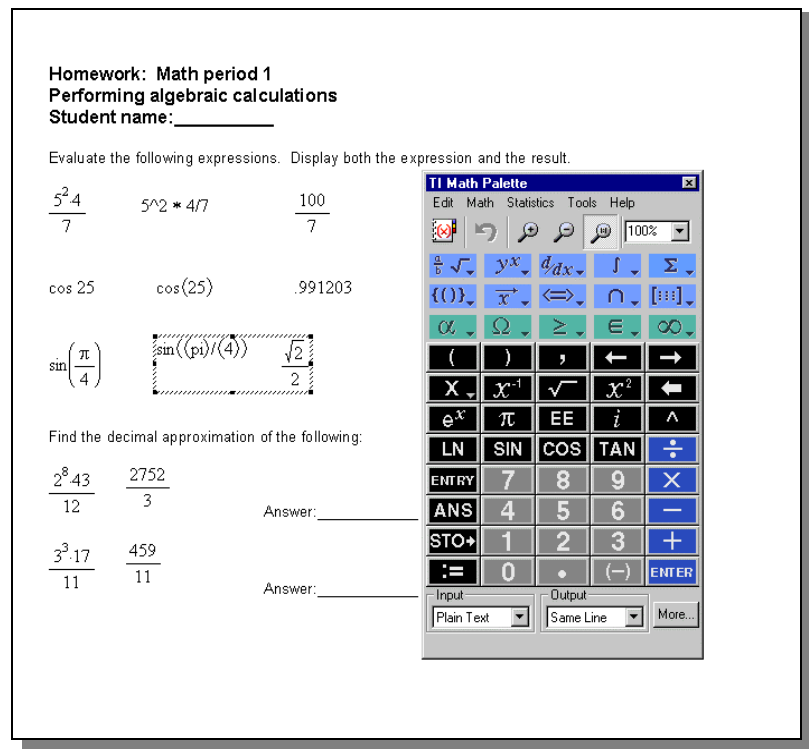

This exercise shows you how to:

- $\bullet$ Enter and format ordinary text.
- $\bullet$ Access and use the Math Palette.
- $\bullet$  Use a Math Box object to perform simple calculations in a document.
- $\bullet$ Enter math and other special functions symbols.
- $\bullet$ Save a TI InterActive! document.

<span id="page-10-0"></span>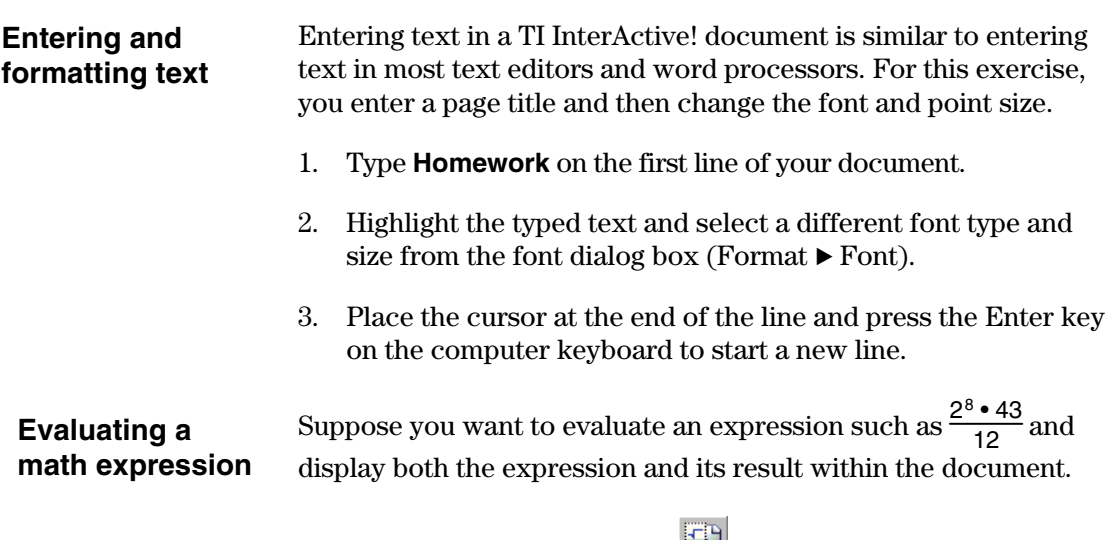

1. Click the Math Box button  $\mathbb{E}$  on the TI InterActive! toolbar. An empty Math Box is inserted, accompanied by the TI Math Palette.

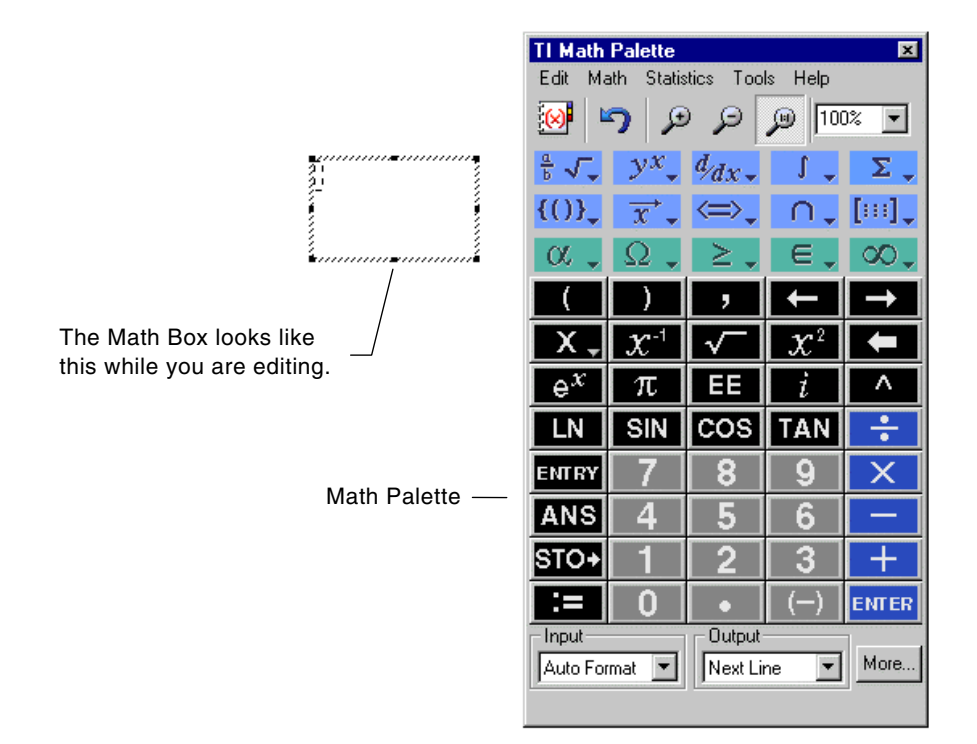

<span id="page-11-0"></span>**TIP**: Make sure you insert a Math Box for the expression. TI InterActive! cannot evaluate expressions that you type as ordinary text.

2. Type **2^8\*4312** into the Math Box. Press the Enter key on

the computer keyboard or click **ENTER** on the Math Palette to evaluate the expression. TI InterActive! evaluates the expression, displays the result, and creates another Math Box.

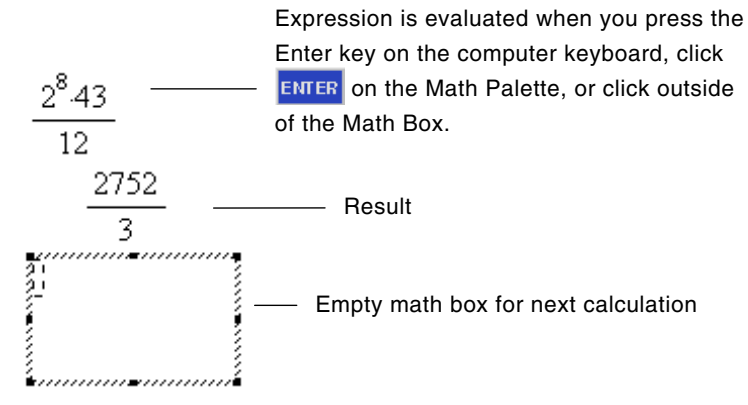

**TIP**: You can also close the Math Box by selecting  $\underline{\mathbf{X}}$  on the Math Palette, or by clicking anywhere in the document.

#### **Setting the form of results**

You might expect to see a decimal result instead of 2752/3 in the preceding example. A close decimal equivalent is 917.33333..., but that's only an approximation. By default, TI InterActive! retains the more precise form: 2752/3.

3. Press the Esc key on the computer keyboard to close the

You can, however, change the form of any Math Box result by setting the Computation Mode of the box.

1. Click anywhere in the existing Math Box to select it. A solid border appears around the Math Box to show that it is selected.

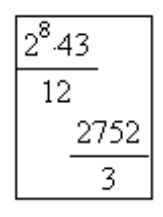

unused Math Box.

**TIP**: You can also rightclick on the Math Box and select Mode from the drop-down menu.

2. Click the Mode Settings button on the TI InterActive! toolbar.

<span id="page-12-0"></span>Note the three options available under Computation Mode:

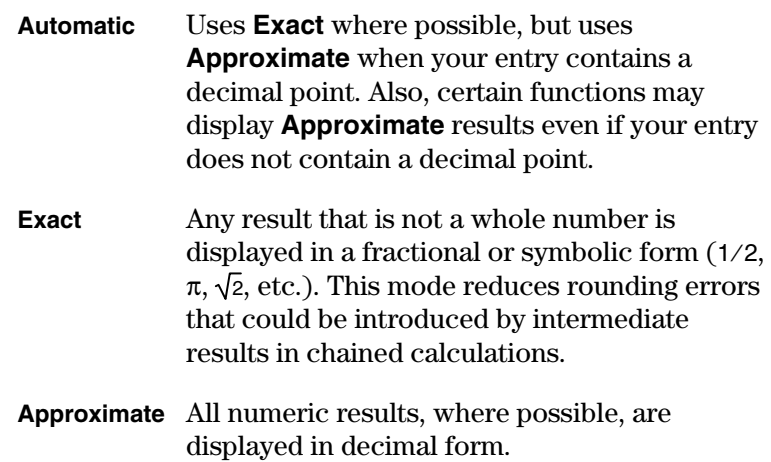

3. Click the **Approximate** option to select it, and click OK. The result in the Math Box becomes a decimal approximation.

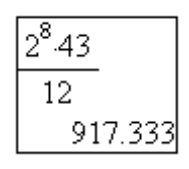

**TIP**: In Automatic mode, you can force a decimal result by using a decimal in the entry.

4. Click the Mode Settings button again, and change the Computation Mode back to **Automatic**, the original setting, and click OK.

This chart compares the Computation Mode settings.

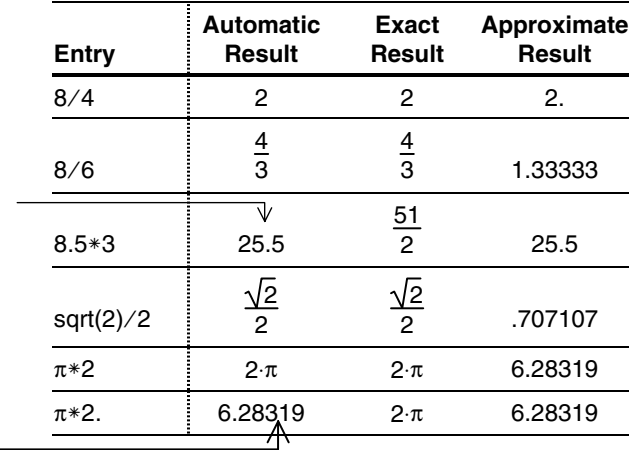

The decimal point in the entry forces the Automatic result to a decimal.

#### <span id="page-13-0"></span>**Entering an expression from the TI Math Palette**

**TIP**: If you type **cos** in the Math Box, you have to also type the opening parenthesis **(**.

The TI Math Palette resembles a calculator keyboard. If you prefer to use the mouse instead of the keyboard, you can click the buttons on the palette.

- 1. Click to the right and below the Math Box that you have already entered, and press Enter. This places the cursor at the end of the document.
- 2. Click the Math Box button  $\boxed{3}$ . An empty Math Box is inserted beneath the previous one.
- 3. On the Math Palette, click  $\boxed{COS}$  3  $\boxed{0}$   $\boxed{1}$ . The entry looks like this:

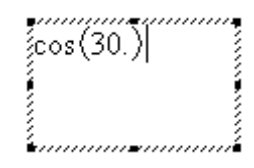

4. Click ENTER TI InterActive! displays the result and presents a new empty Math Box, ready to receive an entry.

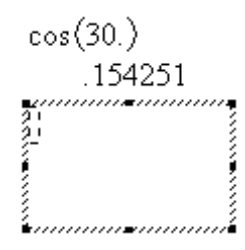

5. Press the Esc key on the computer keyboard to close the unused Math Box, or click anywhere in the document.

#### <span id="page-14-0"></span>**Keystroke and Math Palette equivalents**

**TIP**: Click the Catalog button  $\omega$  on the Math Palette for a list of all TI InterActive! functions and symbols.

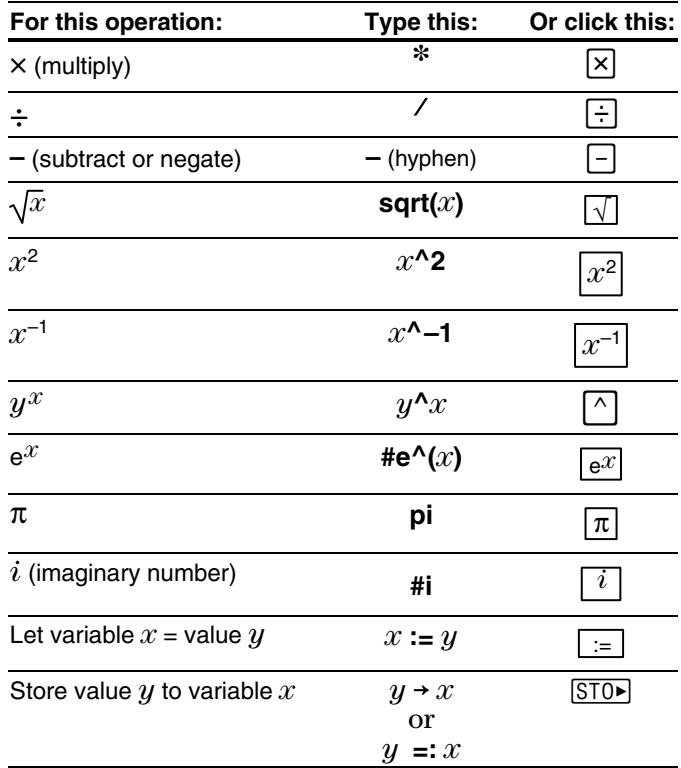

**TIP:** Click the  $\alpha$ drop-down menu to find the  $\theta$  character. This character is also available from the X key.

#### **Appearance of items in a Math Box**

Using the TI Math Palette, you can change the appearance properties of the entry and the result independently. You can even hide the entry or its result.

Some of the properties you can control include:

- $\bullet$ The font, size, and color used for the entry or result.
- $\bullet$  Whether the result is displayed on the next line or the same line as the entry.
- $\bullet$ Whether the entry or result is displayed in text format,

such as  $(x^2)/(4y)$ , or in math format, such as  $\frac{x^2}{4y}$ .

 $\bullet$  Whether the entry or result is shown or hidden. You cannot hide both.

#### <span id="page-15-0"></span>**Changing the appearance of a Math Box**

In this example, you can change the appearance of items in a Math Box. Suppose you want to hide the expression or the result.

1. Click the down arrow  $\overline{ }$  next to the default option in the Input box. Click Hide Input.

**TIP**: Once you evaluate the expression, the Input and Output settings return to the default settings.

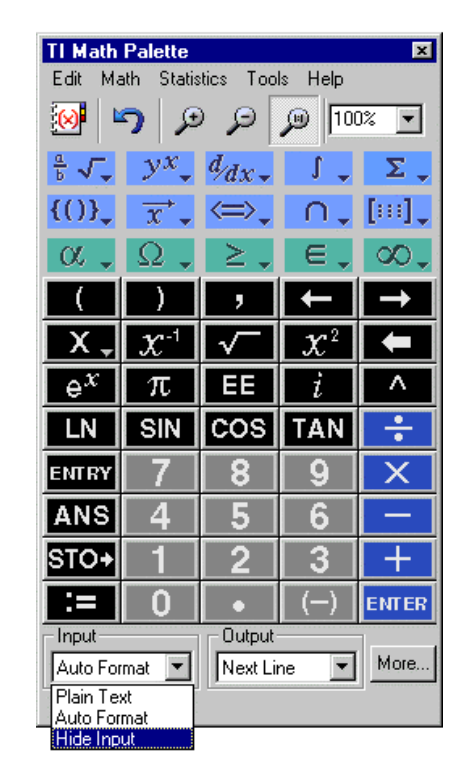

2. To hide the result, click the down arrow  $\mathbf{r}$  next to the default option in the Output box. Click Hide Output.

<span id="page-16-0"></span>3. Click  $\frac{\text{More...}}{\text{core}}$  (or on the Math Palette menu, click Edit  $\blacktriangleright$  Properties) to modify properties such as scaling factors, font type, size, and color.

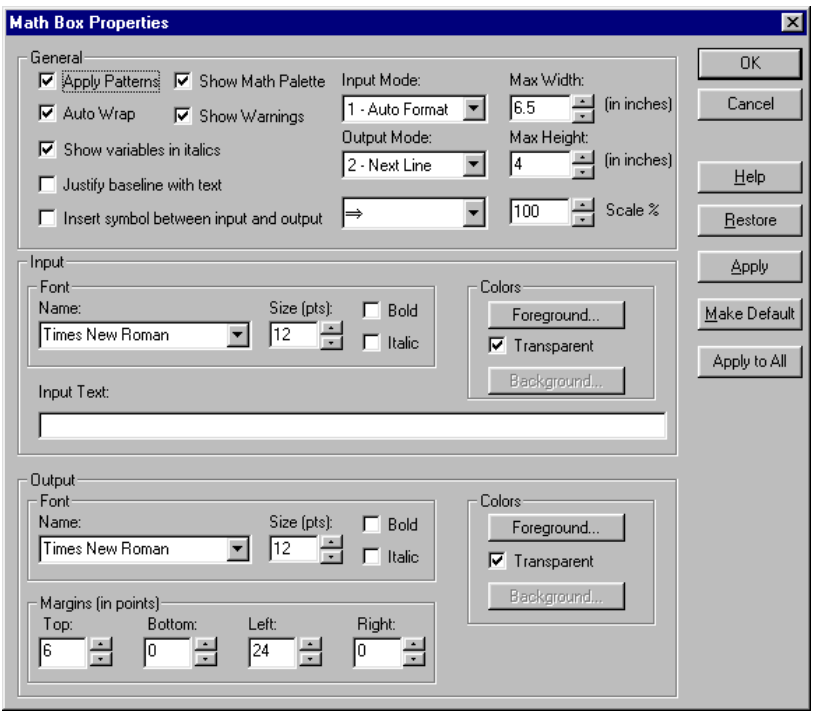

TI InterActive! uses a .tii extension to identify its documents.

- 1. On the TI InterActive! toolbar, click the Save button Because you have not yet saved this document, TI InterActive! displays the Save As dialog box.
- 2. If necessary, navigate to the folder where you want to store the document.
- 3. In the File name box, type a name (such as **first report**) for the document.
- 4. Click Save.

**Note:** You can also export a document to other formats. Choose Export from the File menu. The options are Html Web Page, Word Compatible, Rich Text Format, and Plain Text.

#### **Saving a TI InterActive! document**

<span id="page-17-1"></span><span id="page-17-0"></span>You can store a value as a named variable and then use the name to refer to that value in subsequent Math Boxes and graphs. When TI InterActive!<sup>™</sup> evaluates an expression containing the name, it substitutes the value stored under that name.

![](_page_17_Picture_76.jpeg)

This exercise shows you how to:

- $\bullet$ Define a variable and assign a value to it.
- $\bullet$ Display a variable's value in a document.
- $\bullet$ Remove a variable.
- $\bullet$ Perform symbolic calculations.
- $\bullet$ Reposition TI InterActive! objects in a document.
- $\bullet$ Reset all variables.

#### <span id="page-18-0"></span>**Storing a value in a variable**

**TIP**: If you have changed a document and then attempt to create a new document, TI InterActive! gives you the option to save the first document before proceeding.

This example creates a variable named **num** and stores the result of the expression  $5+8^3$  in that variable.

- 1. On the TI InterActive! toolbar, click the New button  $\Box$  to start a new, blank document.
- 2. Click the Math Box button  $\ddot{t}$  to insert a new Math Box.
- 3. Type the variable name **num** and then type **:=** (both characters are required from the keyboard), or click  $\mathbf{E}$  on the Math Palette.

#### **num :=**

4. Type the expression **5+8^3**. The result—not the expression will be stored in **num**.

```
 num := 5+8^3
```
This means: Let the variable "num" equal the result of  $5+8^3$ .

5. Press Enter on the computer keyboard. TI InterActive! creates the variable **num** and stores the result there.

$$
\begin{array}{l} \mathsf{num} := 5 + 8^3 \\ 517 \end{array}
$$

You can check the value of a variable by entering its name as the entry in a subsequent Math Box.

- 1. Click the Math Box button  $\mathbb{E}[\cdot]$  to insert a new Math Box, if necessary.
- 2. Type the variable name **num** and press Enter on the computer keyboard. The value currently stored in **num** is displayed as the result.

num 517

**Checking a variable's value**  <span id="page-19-0"></span>**Using a variable in a calculation** 

After storing a value in a variable, you can use the variable name in an expression as a substitute for the stored value.

- 1. Click the Math Box button  $\ddot{u}$  to insert a new Math Box, if necessary.
- 2. Type **4\*25\*num^2** in the Math Box, and press Enter. TI InterActive! substitutes 517, the value assigned to **num**, and evaluates the expression.

 $4.25$ -num<sup>2</sup> 26728900

3. Type **4\*25\*nonum^2** in a Math Box, and press Enter.

 $4.25$  nonum<sup>2</sup>  $100$  nonum  $^2$ 

Because the variable **nonum** has not been defined, it is treated algebraically in the result.

If you want to update a variable with the result of a calculation, you must store the result explicitly.

![](_page_19_Picture_137.jpeg)

#### **Updating a variable**

#### <span id="page-20-0"></span>**Types of variables**

You can store any TI InterActive! data type as a variable. Some examples are:

![](_page_20_Picture_133.jpeg)

#### **Entering multiple statements in a Math Box**

To enter several statements in a single Math Box, separate them with pairs of colons. Only the result of the last expression is shown.

$$
a := 5::b := 2::\frac{a}{b} \cdot 1.0
$$
  
2.5

#### **Effects of repositioning or deleting math objects**

You can delete TI InterActive! math objects (such as Math Boxes, lists, and graphs), and you can drag them to a different position on the page. However, deleting or moving an object can cause results to change in the objects that follow it.

That's because variables persist from one math object to another. The physical positions of the objects determine the order in which they are processed by the TI InterActive! math system. The "math flow" is identical to the reading pattern: left-to-right along each line of a paragraph, and top-to-bottom between paragraphs.

<span id="page-21-0"></span>Example:

 $num = 4 + 6^2$ Step 1. 40 Step 2. num - Math flow 40  $4.25$ -num<sup>2</sup> Step 3. 160000

If you edit a list or variable at the beginning of the document, the change can ripple throughout the other math objects.

![](_page_21_Figure_3.jpeg)

But if you change the value assigned to a variable at the end of the document, the math objects that precede it are unaffected.

| num := $4 + 6^2$ |                      |
|------------------|----------------------|
| 40               | Effect of changing 4 |
| num              | 10                   |
| 40               | 120000               |

<span id="page-22-0"></span>![](_page_22_Figure_0.jpeg)

![](_page_22_Picture_134.jpeg)

- Do not use spaces.
- The first character cannot be a digit.
- $\bullet$  Can use either uppercase or lowercase letters. The names AB22, Ab22, aB22, and ab22 all refer to the same variable.
- $\bullet$  Cannot be the same as a preassigned name. Preassigned names include:
	- Built-in functions, such as **abs( )**. For a list of functions, refer to the *Functions and Instructions* section of the online help.

<span id="page-23-0"></span>Here are some examples:

![](_page_23_Picture_99.jpeg)

#### TI InterActive! automatically stores the last calculated result as a system variable named **ans**. You can use **ans** in the next Math Box to create a chain of calculations. **Reusing the last answer**

For example, calculate the area of a garden plot that is 1.7 meters by 4.2 meters. Then calculate the yield per square meter if the plot produces a total of 147 tomatoes.

1. In a new Math Box, type **1.7\*4.2**, and press Enter on the computer keyboard.

1.74.2  $7.14$ 

2. Type **147ans**, and press Enter on the computer keyboard to find the yield.

147 ans 20.5882 <span id="page-24-0"></span>As a second example, calculate  $\frac{3.76}{-7.9+\sqrt{5}}$  and then add 2  $\cdot$  log 45.

1. Type **3.76(7.9+sqrt(5))**, and press Enter on the computer keyboard.

$$
\frac{3.76}{-7.9 + \sqrt{5}}
$$
  
-.66385

2. Type **ans+2\*log(45),** and press Enter on the computer keyboard.

ans + 
$$
2.10g(45)
$$
 2.64258

**Reusing the last entry** 

The **ENTRY** button on the Math Palette recalls the last entry you evaluated and places it in the entry line. You can take advantage of this feature when you need to repeatedly evaluate an expression that updates a variable.

For example, using a variable, find the square of 1, 2, 3, 4, etc.

1. Set the variable's initial value. Press Enter.

```
counter := 00
```
2. Enter the expression that you want to repeat.

```
\text{counter} := \text{counter} + 1:: \text{counter}^21
```
<span id="page-25-0"></span>3. Repeatedly click the **ENTRY** button on the Math Palette, and press Enter on the computer keyboard to increment the variable and calculate its square.

```
\text{counter} := \text{counter} + 1 \text{ : counter}^2\overline{4}\text{counter} \coloneqq \text{counter} + 1 : \text{counter}^29
\text{counter} := \text{counter} + 1: \text{counter}^216
```
## <span id="page-26-1"></span><span id="page-26-0"></span>**Exercise 3: Creating a Function-Graphing Assignment**

In this exercise, you create an interactive homework assignment for electronic distribution. Recipients can open their copy of the document in TI InterActive!<sup>™</sup> and use the graphing features to complete the assignment.

![](_page_26_Figure_2.jpeg)

This exercise shows you how to:

- -Insert and define a function graph in a TI InterActive! document.
- $\bullet$ Resize a graph.
- $\bullet$ Copy and paste a graph.
- $\bullet$ Zoom in on a portion of the graph.
- $\bullet$ Find zeros of a graphed function.

#### <span id="page-27-0"></span>**Creating a title for the assignment**

#### **Inserting and defining a graph**

**TIP**: The Graph button's toolbar image reflects the most recently used graph type. To create a new graph of that type, just click the button instead of the down arrow.

**28 Getting Started with TI InterActive!** 

- 1. At the left side of the formatting toolbar, click the down arrow  $\overline{\phantom{a}}$  next to the font name, and click Arial as the font for the assignment title.
- 2. Click the down arrow  $\blacksquare$  next to the text size and click **24** as the text size for the title.
- 3. Type the three title lines shown at the top of the sample on the previous page. Press the Enter key on the computer keyboard after each line.
- 4. Press Enter again to leave a blank line after the title.
- 1. Click the down arrow  $\blacksquare$  next to the text size and click **10** as the size for the document's normal text.
- 2. Type **Here's a graph of the function y=sin(x):** and press Enter on the computer keyboard.
- 3. On the TI InterActive! toolbar, locate the Graph button and click the down arrow  $\overline{\phantom{a}}$  next to it. A group of buttons is displayed, representing the available graph types.

![](_page_27_Picture_11.jpeg)

4. Click the Y= button  $\boxed{\mathbb{W}}$ . The Functions editor is displayed along with the Graph window.

![](_page_28_Picture_88.jpeg)

- 5. In the uppermost text box of the Y= tab, type **sin(x)**, and then press Enter on the computer keyboard. TI InterActive! graphs the function.
- 6. Click the Save To Document button  $\mathbb{E}$  in the Graph window to insert the graph into the document.
- 1. Click the graph in the document. A selection box appears around the graph to show that it is selected.

![](_page_28_Figure_5.jpeg)

<span id="page-28-0"></span>**TIP**: You can define many functions and choose to graph selected ones. Clear the checkmark for those that you don't want to graph.

**Resizing the graph** 

<span id="page-29-0"></span>**NOTE**: See page 51-54 for more details on formatting and using objects.

#### **Inserting a copy of the graph**

- 2. Move the cursor to one of the corners of the selection box until the cursor changes.
- 3. Using the left mouse button, drag the selection out to increase (or in to decrease) the graph's size.
- 1. Click below the graph to deselect it, and press Enter on the computer keyboard to make sure the cursor is positioned at the end of the document.
- 2. Type the paragraph from page [27](#page-26-0) that begins with "Zooming in on the right side..." and press Enter on the computer keyboard.
- 3. Click the graph that you inserted earlier. A selection box appears around the graph to show that it is selected.
- 4. On the main toolbar, click the Copy button  $\mathbb{C}$  to copy the selected graph to the clipboard.
- 5. Click below the "Zooming in..." paragraph to position the cursor where you want a copy of the graph.
- 6. Click the Paste button  $\Box$  A copy of the graph is pasted at the end of the document.

#### <span id="page-30-0"></span>**Zooming in on a portion of the graph**

- 1. Double-click the graph below the "Zooming in..." paragraph.
- 2. Click the Zoom Box button  $\left| \mathcal{Q} \right|$  on the Graph toolbar.
- 3. Click and drag the Zoom Box over the right half of the graph. Your selection should resemble the graph below.

![](_page_30_Figure_4.jpeg)

4. Click the Save To Document button  $\mathbb{E}$  to insert the graph into the document.

#### **Completing the assignment**

- 1. Click beneath the graph and press Enter on the computer keyboard to position the cursor at the end of the document.
- 2. Type the last two paragraphs from page [27](#page-26-0) that begin with "Double-click the above graph..." and press Enter on the computer keyboard.

#### <span id="page-31-0"></span>**Finding zeros of a graphed function**

To find the zeros of the graphed function:

- 1. Double-click the graph you just created to activate the Graph window.
- 2. Click Calculate  $\triangleright$  Zero on the Graph toolbar. The Calculate Zero window is displayed.
- 3. You will need to set a lower limit, upper limit, and an initial guess before calculating zero.

There are two ways to set limits.

- $\bullet$ You can enter numeric values in the limit entry boxes.
- $\bullet$  You can click and drag the dotted limit lines on the graph in the Graph window.
- 4. Type a value directly into the Guess box, or use the mouse to click and drag your guess point on the graph.
- 5. After setting the initial guess and upper and lower limits, click the Calculate button. The answer is displayed in the Results box.

<span id="page-32-1"></span><span id="page-32-0"></span>In this exercise, you create a report based on observed data for a specific airplane's power-off glide performance at several speeds. You then plot the data, perform a statistics regression, and estimate the speed that will produce the minimum sink rate for the plane.

![](_page_32_Figure_2.jpeg)

This exercise shows you how to:

- $\bullet$ Enter statistical data using the List Editor.
- -View plotted data.
- $\bullet$ Calculate a regression and display the results.
- $\bullet$ Graph a regression and analyze the data.

#### <span id="page-33-0"></span>**Entering the data**

You have recorded the following rates of sink after making several timed descents at different gliding speeds. You decide to enter the airspeeds into list L1 and the sink rates into L2.

![](_page_33_Picture_105.jpeg)

1. On the TI InterActive!<sup> $TM$ </sup> toolbar, click the List button  $\Box$ . The List Editor is displayed, with the empty cell at the top of list L1 selected and ready for an entry.

![](_page_33_Picture_106.jpeg)

**TIP**: The tabs at the bottom of the editor let you switch quickly among list editing, matrix editing, and spreadsheet operations.

- 2. Type the first airspeed, **30**, and then press the down arrow key on the computer keyboard to move to the next cell.
- 3. Type the next airspeed, press the down arrow key, and continue until you have entered all the airspeeds into L1.
- 4. Click the empty cell at the top of list L2.
- 5. Type the sink rates in the second column in a similar manner, with the number in each cell corresponding to the number in the first column as shown in the table above.

<span id="page-34-0"></span>6. Click the List Editor's Close button  $\times$ . The list is inserted into the document.

![](_page_34_Picture_111.jpeg)

#### **Plotting the glide performance**

- 1. With the cursor positioned at the end of the list, press Enter to create a new line.
- 2. On the TI InterActive! toolbar, locate the Graph button  $\mathbb{E}$  and click the down arrow  $\mathbf{r}$  next to it. A group of buttons is displayed, representing the available graph types.
- 3. Click the Scatter Plot button . The Functions editor is displayed along with a Graph window.
- 4. Make sure that the Stat Plots tab is selected.
- 5. In the uppermost text box, type **L1** to specify it as the list containing the x coordinates.
- 6. Press the Tab key to move to the second text box, and type **L2** to specify it as the list containing the y coordinates.

![](_page_34_Picture_112.jpeg)

7. If it is not already checked, click the check box at the left to select this plot. TI InterActive! plots the data points in the Graph window. The points are not visible because they are outside the default viewing boundaries of the Graph window.

<span id="page-35-0"></span>![](_page_35_Picture_108.jpeg)

1. Position the cursor between the list and the graph and press Enter on the computer keyboard.

the plotted pairs of airspeeds (L1) and sink rates (L2).

- 2. Click the Stat Calculation Tool button  $\mathbb{E}$  on the TI InterActive! toolbar. The Statistics Calculation tool is displayed.
- 3. Click the down arrow  $\overline{\phantom{a}}$  next to Calculation Type, scroll down through the list, and click Quartic Regression.

![](_page_35_Picture_109.jpeg)

## **regression on the data**

- 4. In the text box labeled X List, type **L1**.
- 5. In the text box labeled Y List, type **L2**.

<span id="page-36-0"></span>**TIP**: Before saving results to the document, click the check boxes next to the results you want displayed.

- 6. Click Calculate to calculate the regression equation and its variables.
- 7. Click the Save Results button. TI InterActive! stores the results in variables, closes the Statistics Calculation tool, and displays the selected results in your document.

Quartic Regression  $regEQ(x) = .000625x^4 + -.141667x^3 + 11.9375x^2 + .425.833x + 5950.$ 

#### 1. With the cursor positioned at the end of the regression results, press Enter on the computer keyboard to move the cursor to the next line. Type the heading **Graphed regression equation:**, and then press Enter again. **Graphing the regression equation**

- 2. Double-click the graph that you inserted earlier.
- 3. Click the  $f(x)$  tab.
- 4. In the uppermost text box of the f(x) tab, type **regEQ(x)** and then press Enter on the computer keyboard.
- 5. Click the Zoom Fit button  $\mathbb{R}$  in the Graph window to adjust the viewing boundaries.

6. In the text box for Ymin at the bottom of the graph, change the value to **450** and press Enter. This makes it easy to see the bottom of the regression curve.

<span id="page-37-0"></span>![](_page_37_Figure_1.jpeg)

7. Click the Save To Document button  $\mathbb{E}$  in the Graph window to insert the graph into the document.

#### **Finding the plane's minimum sink glide speed**

TI InterActive! can find the minimum value of a function between specified starting and ending x values. For our data, the lowest point on the function marks the speed that produces the plane's slowest rate of sink.

- 1. Double-click the graph you just created to activate the Graph window.
- 2. In the Graph window, click Calculate  $\blacktriangleright$  Minimum. The Calculate Minimum window is displayed.

<span id="page-38-0"></span>**Note**: This is the glide speed that will keep the plane aloft for the longest period of time. However, it is not the speed that produces the greatest horizontal glide distance.

- 3. You can enter starting and ending x values in the limit entry boxes or you can click and drag the limit lines on the graph.
- 4. Click Calculate to find the minimum x and y values.

![](_page_38_Picture_54.jpeg)

5. Type the following sentence to complete your report. **The plane's minimum-sink glide speed should be around 36 mph at 531 ft./min.**

You can extract data directly from a Web page into a TI InterActive!<sup>™</sup> document. This exercise is similar to the previous one, except that in this case you extract automobile braking distance data from a Web page and analyze it.

<span id="page-39-1"></span><span id="page-39-0"></span>![](_page_39_Figure_2.jpeg)

This exercise shows you how to:

- $\bullet$ Select and extract data from a Web page.
- -Plot the extracted data and calculate a regression.
- - Display the plotted data and the regression equation together for visual comparison.

<span id="page-40-0"></span>![](_page_40_Picture_85.jpeg)

- 1. On the TI InterActive! toolbar, click the New button  $\Box$ . TI InterActive! displays a new, blank document.
- 2. Type the title **Effect of Speed on Braking Distance** at the top of the page, and press Enter on the computer keyboard.
- 3. Type the heading **Data extracted from braking.htm:**, and press Enter on the computer keyboard.
- 4. Click the Web Browser button  $\bigcirc$ . The TI InterActive! browser opens.
- 5. On the browser's menu, click File  $\blacktriangleright$  Open.
- 6. If necessary, navigate to the folder in which you installed TI InterActive!.
- 7. Click the filename **braking.htm**, and click Open. The browser displays a page with a table of braking distance data.

![](_page_40_Picture_86.jpeg)

#### <span id="page-41-0"></span>**Extracting the data**

**TIP**: To select only specific rows, drag through the rows instead of clicking the Select button.

When you extract Web data, TI InterActive! creates lists in the List Editor and places the data in those lists.

- 1. Click the Select button at the top of the browser window. The browser highlights the table of braking distance data.
- 2. Click the Extract button. The List Editor is displayed, with the Web data copied to lists.

![](_page_41_Picture_125.jpeg)

3. Click the Save To Document button  $\mathbb{E}$  to insert the lists into the document. Adjust the list screen to view all columns of data.

Now that you have the braking distance data copied into lists, you can create a scatter plot of the speeds (x) against the total stopping distances (y).

- 1. With the cursor positioned at the end of the list, press Enter on the keyboard, type **Plotted data:**, and then press Enter again to create a heading for the regression results.
- 2. On the TI InterActive! toolbar, click the down arrow  $\overline{\bullet}$  next to the Graph button.
- 3. From the drop-down buttons, click Scatter Plot . The Functions editor is displayed.

**Note**: See page 53 for details about resizing objects.

#### **Plotting the braking performance**

- <span id="page-42-0"></span>4. Make sure that the Stat Plots tab is selected. In the uppermost text box, type **FeetperSecond** to specify it as the list containing the x coordinates.
- 5. Press the Tab key to move to the second text box, and type **TotalDistance** to specify it as the list containing the y coordinates.

![](_page_42_Picture_107.jpeg)

- 6. Press Enter on the computer keyboard.
- 7. Click the Zoom Statistics button  $\mathbb{E}$  in the Graph window to adjust the viewing boundaries.
- 8. Click the Save To Document button  $\mathbb{E}$  to close the Graph window and insert the graph in the document.
- 1. With the cursor positioned at the end of the graph, press Enter on the computer keyboard, type the heading **Stat regression results:**, and then press Enter again.
- 2. Click the Stat Calculation button  $\mathbb{E}$  on the TI InterActive! toolbar. The Statistics Calculation tool is displayed.
- 3. Click the down arrow  $\overline{\phantom{x}}$  next to Calculation Type, scroll down through the list, and click Power Regression.
- 4. In the text box labeled X List, type **FeetperSecond**.
- 5. In the text box labeled Y List, type **TotalDistance**.

#### **Calculating a regression on the data**

- <span id="page-43-0"></span>6. Click Calculate to calculate the results and display the Calculation Results tab.
- 7. Click the Save Results button. TI InterActive! stores the results in variables, closes the Statistics Calculation tool, and displays the selected results in the document.

Power Regression  $regEQ(x) = .536773x^21.41856$ 

#### **Displaying the plotted data with the equation**

- 1. With the cursor positioned at the end of the regression results, press Enter on the computer keyboard, type the heading **Graphed regression equation:**, and then press Enter again.
	- 2. On the TI InterActive! toolbar, click the Scatter Plot button .
	- 3. Click the Stat Plots tab.
	- 4. In the uppermost text box, type **FeetperSecond**.
	- 5. In the second text box, type **TotalDistance**.
	- 6. Press Enter on the computer keyboard. (If it is not already checked, click the check box at the left to select this plot.)
	- 7. Select the  $f(x)$  tab.
	- 8. In the uppermost text box of the f(x) tab, type **regEQ(x)** and then press Enter on the computer keyboard. TI InterActive! graphs the regression equation.

<span id="page-44-0"></span>9. Click the Zoom Statistics button  $\mathbb{R}$  in the Graph window to adjust the viewing boundaries.

![](_page_44_Figure_1.jpeg)

10. Format the graph to show the relevant portion of the function. (You may note that the function continues in the third quadrant, but only positive values are relevant.)

![](_page_44_Figure_3.jpeg)

**TIP**: To format this graph, click Format. Change Xmin to 0, Xmax to 100, Ymin to 0, Ymax to 300, Xscale to 10, and Yscale to 50.

**TIP**: You can doubleclick the Stat Regression results any time to explore a different regression.

11. Click the Save To Document button **the Craph** to close the Graph window and insert the graph in the document. You can visually compare the plotted data and the graphed regression equation.

<span id="page-45-1"></span><span id="page-45-0"></span>TI InterActive<sup>[™</sup> includes several features that can enhance the quality of the report or assignment. In this exercise, you insert images, set special features for these images, and print a TI InterActive! document.

![](_page_45_Figure_2.jpeg)

This exercise shows you how to:

- -Insert an image into a TI InterActive! document.
- -Set text-wrapping options for an inserted object.
- -Set your preferences for TI InterActive!
- -Print a TI InterActive! document.

#### <span id="page-46-0"></span>**Inserting images in TI InterActive!**

Inserting images into a TI InterActive! document is similar to inserting images into most word processors. TI InterActive! can accommodate .bmp, .eps, .gif, .jpg, .tif, .wmf, and .wpg file types.

- 1. On the TI InterActive! toolbar, click the New button  $\Box$  to start a new, blank document.
- 2. On the TI InterActive! menu bar, click Insert  $\blacktriangleright$  Picture. If necessary, navigate to the folder containing the image you want to insert.
- 3. Click the file name, and then click the Open button to insert the image in the document.

![](_page_46_Picture_5.jpeg)

If you prefer, you can resize the images you insert in TI InterActive! documents.

#### **Resizing images in TI InterActive!**

Resizing images in a TI InterActive! document is similar to resizing images in most word processors. To resize an image, click the image and either:

• Drag the selection handles.

– or –

Click Edit  $\triangleright$  Object  $\triangleright$  Format.

#### <span id="page-47-0"></span>**Setting textwrapping options for inserted objects**

To modify the position of text associated with an inserted object, use TI InterActive!'s text-wrapping features.

- 1. Click to the right of the picture that you inserted earlier, and press Enter on the computer keyboard. Type **This is a test of TI InterActive!'s text-wrapping options**, and press Enter.
- 2. Click the picture. A selection box appears around the picture to show that it is selected.
- 3. On the TI InterActive! menu bar, click Edit  $\triangleright$  Object  $\triangleright$  Format. The Object Format dialog box is displayed with its default values.

![](_page_47_Picture_92.jpeg)

4. In the box labeled Flow, select the desired option, and click OK.

**NOTE**: See page 54 for more information about using floating objects.

If you select one of the two "Floating..." options, the distance between the image and the text can be modified using the Floating Object Margins option. Also, scaling percentages can be applied when selecting either of the "Floating..." options.

#### <span id="page-48-0"></span>**Setting preferences**

The Edit  $\blacktriangleright$  Preferences menu provides customization options for: Document, Math Box, Graph, List Editor, Table, Web Browser, Screen Capture, and Select Device.

For example, Math Box preferences let you specify Math Box height and width, input and output mode, margins and scaling, and the font type, size, or color of the input and output.

![](_page_48_Picture_74.jpeg)

#### **Printing documents in TI InterActive!**

Printing in TI InterActive! is similar to most word processors. You can also set several printing options. For example:

- 1. On the TI InterActive! menu bar, click File  $\blacktriangleright$  Print.
- 2. Click the Properties button on the Print window.
- 3. In the Orientation box, you can choose to print pages vertically (portrait) or horizontally (landscape).

This section includes a list of some things that can help you use TI InterActive!<sup>™</sup> effectively.

#### <span id="page-49-1"></span><span id="page-49-0"></span>**Definitions**

- $\bullet$ **Document** — A TI InterActive! file that contains text, data, and interactive objects that can be saved, printed, or e-mailed.
- $\bullet$ **Object** — A specific non-text item in the document that can be moved, edited, and updated. TI InterActive! objects include the Math Box, Graph, List Editor, Spreadsheet, etc.
- $\bullet$ **Interactive objects** — Refers to the fact that most TI InterActive! objects share data so that updating one object may automatically cause subsequent objects to be updated.
- $\bullet$ **Integrated math system — The math system contains key** tools and capabilities that work together dynamically so that the use of multiple programs may be unnecessary.

#### <span id="page-50-0"></span>A TI InterActive! document is composed of text and objects. Each object has unique functionality. For example, to perform a calculation, select Insert  $\blacktriangleright$  Math Box and enter an expression into the object (Math Box) that is created. Press the Enter key, which in this case, causes the expression to be evaluated. **Inserting objects**

Use the Insert menu or the TI InterActive! toolbar to insert objects into the document. A description of each object follows.

![](_page_50_Picture_104.jpeg)

<span id="page-51-0"></span>![](_page_51_Picture_119.jpeg)

- - Using the mouse, simply point to the object and then double click.
- $\bullet$  Using the mouse, point to the object and single click. Then go to the menu and select Edit $\blacktriangleright$  Object  $\blacktriangleright$  Open/Activate.
- $\bullet$  Using the mouse, point to the object and then right click. A menu appears as shown below. Click on Open/Activate.

![](_page_51_Figure_4.jpeg)

#### <span id="page-52-0"></span>There are two ways to resize an object. **Resizing objects**

- - To resize an object that has been saved to the document, select the object with a right mouse click, select Format from the right-click menu, and change the resize settings as desired.
- - Select the object and drag the resize handles to an appropriate size.

Resize handles are the small squares located on the selection outline. In the example below, the diagonal arrow cursor next to the **6** indicates that the list object can be resized by dragging the mouse.

![](_page_52_Figure_4.jpeg)

To move an object, point to the object with your mouse and drag it to the new location. If the object does not drop at the location you want, it may be because there isn't an empty space or sufficient room. Since objects are inserted into the document as characters, there must be an empty space with sufficient room in which to place the object. "Empty spaces" are found next to existing objects or text and on empty lines. **Moving objects TIP**: Use View Nonprinting Characters, which displays line

> Sometimes it may appear that there is an empty line at the end of the document when there is not.

> There are two ways to delete objects that have been inserted in a TI InterActive! document.

- - Point to the object using the mouse and single click. Then press the Delete key on the computer keyboard.
- - For objects that have been inserted as inline-with-text objects (see next page), position the cursor to the right of the object and press the Backspace key on the computer keyboard.

**TIP**: This method is especially useful for resizing list and spreadsheet objects.

breaks as  $\parallel$ , to view the lines in a document.

**Deleting objects** 

#### <span id="page-53-0"></span>**Using floating objects**

**TIP:** The Edit  $\triangleright$  Object menu is also available via a right-mouse-click on the object.

The default for TI InterActive! is to create objects as inline-with-text objects. To place objects precisely in the document, convert them to floating objects.

To convert objects to floating objects, select the object and then select one of the Edit  $\triangleright$  Object menu items.

- $\bullet$ Inline with text  $-$  Causes the object to float in line with the text.
- $\bullet$ Floating with text around — Causes the object to float on the page with text or other inline objects flowing around it.
- $\bullet$ Floating with text top  $&$  bottom — Causes the object to float on the page with text or another inline object above and below it.

![](_page_53_Figure_7.jpeg)

To move a floating object, drag the object with the mouse to the desired location. For additional control, select the object and use the arrow keys on the computer keyboard to position the object on the page.

If two or more objects are floating objects, they can be placed adjacent to each other or overlapping. Once an object is changed to floating and placed in the document, it does not change its position unless you move it.

#### <span id="page-54-0"></span>The TI InterActive! math system is dynamic and performs updates of all variables whenever a new object is defined, modified, or moved. This feature enables new ways in which to illustrate ideas and concepts. It may also require some experience in order to know what to expect. **Math updates**

![](_page_54_Figure_1.jpeg)

Each object has an evaluation point that determines when its information is available for evaluation by the math system. Evaluations occur in a specific order.

- - Objects whose evaluation point appears above or to the left of other objects' evaluation points are evaluated first.
- - Subsequent objects are evaluated in this spatial order until all objects in the document are evaluated.

This evaluation occurs many times during the course of creating or editing a document. The example below illustrates the importance of the math evaluation order.

![](_page_54_Picture_127.jpeg)

In **Document 1**, **a** is defined as **20** and **30** in consecutive Math Boxes on the same line. In **Document 2**, the definition order is reversed, and **a** is defined as **30** and **20,** again in consecutive Math Boxes on the same line. The position of the second Math Box is significant to the evaluation of the third Math Box, which contains the expression **factor(a)**. In the first document, **a** is equal to **30** when the third Math Box is evaluated. In the second document, **a** is equal to **20** when the third Math Box is evaluated.

<span id="page-55-0"></span>An additional aspect of math updates is the location of the evaluation points for each object. For all objects (except the Math Box, graph, and matrix), the evaluation point is located at the topleft corner of the object. For the Math Box, graph, and matrix, the evaluation point is located at the bottom-right corner. To view the evaluation points in a document, select the View  $\blacktriangleright$  Nonprinting Characters menu option. A small dot displayed on the object indicates its evaluation point.

![](_page_55_Figure_1.jpeg)

#### **Setting preferences**

It is important to review the default preferences when you first install TI InterActive! This will help you understand the results that you see. Go to the Edit ► Preferences menu to select preferences for the following items.

- $\bullet$ Document
- $\bullet$ Math Box
- $\bullet$ Graph
- $\bullet$ List Editor
- $\bullet$ Table
- -Web Browser
- -Screen Capture
- -Select Device

#### <span id="page-56-0"></span>**Using the catalog**

The Catalog, found in the Math Palette, includes information and examples for every TI InterActive! math command.

To open it, select the Catalog icon  $\frac{[Q]}{[Q]}$ , or select

Tools  $\blacktriangleright$  Command Catalog on the Math Palette. Click the Details button to see examples for the selected command.

![](_page_56_Picture_33.jpeg)

Now that you have the skills for building TI InterActive!™ documents, you might want to explore more features. The builtin documentation, which is accessible through the Help menu and various Help buttons, can help you master the TI InterActive! software.

<span id="page-57-1"></span><span id="page-57-0"></span>![](_page_57_Picture_107.jpeg)

## <span id="page-58-1"></span><span id="page-58-0"></span>**Texas Instruments Support and Service Information**

![](_page_58_Picture_82.jpeg)

#### <span id="page-59-1"></span><span id="page-59-0"></span>**IMPORTANT - Read this agreement ("Agreement") carefully before installing the software program(s) contained on the diskette(s) / CD(s). The software program(s) and materials accompanying this package are licensed, not sold. By installing or otherwise using the software program(s) contained on the diskette(s) / CD(s), you agree to be bound by the terms of this license. If you do not agree with the terms of this license, return this package with all its contents to the place of purchase for a full refund.**  The software program(s) contained on the diskette(s) / CD(s) and any related documentation (collectively referred to as the Program) are licensed, not sold, by Texas Instruments Incorporated (TI) and/or any applicable licensors (collectively referred to as Licensor). Specific details of the license granted depend upon the license fee you paid and are set forth below. For purposes of this Agreement, a site ("Site") consists of one entire physical campus of an educational institution accredited by an association recognized by the U.S. Department of Education or the State Board of Education, or by their equivalents in other countries. All additional terms of the Agreement apply regardless of the type of license granted. If you paid a license fee for a Single User License, Licensor grants to you a personal, non-exclusive, nontransferable license to install and use the Program on a single computer. You may make one copy of the software for backup and archival purposes. You agree to reproduce all copyright and proprietary notices shown in the software and on the media. Unless otherwise expressly stated in the documentation, you may not duplicate such documentation. If you paid a license fee for an Educational Multiple User License, Licensor grants you a non-exclusive, non-transferable license to install and use the Program on the number of computers specified for the license fee you paid. You may make one copy of the software for backup and archival purposes. You agree to reproduce all copyright and proprietary notices shown in the software and on the media. Except as expressly stated herein or in the documentation, you may not duplicate such documentation. In cases where TI supplies the related documentation electronically you may print the same number of copies of the documentation as the number of computers specified for the license fee you paid. All the computers on which the Program is used must be located at a single Site. Each member of the institution faculty may also use a copy of the Program on an additional computer for the sole purpose of preparing course materials. If you paid a license fee for an Educational Site License, Licensor grants you a non-exclusive, nontransferable license to install and use the Program on all institution owned, leased or rented computers located at the Site for which the Program is licensed. You may make one copy of the software for backup and archival purposes. You agree to reproduce all copyright and proprietary notices shown in the software and on the media. Except as expressly stated herein or in the documentation, you may not duplicate such documentation. In cases where TI supplies the related documentation electronically you may print one copy of such documentation for each computer on which the Program is installed. Each member of the institution faculty may also use a copy of the Program on an additional computer for the sole purpose of preparing course materials. **Additional Terms:** Licensor does not warrant that the Program will be free from errors or will meet your specific requirements. Any statements made concerning the utility of the Program are not to be construed as express or implied warranties. **LICENSOR MAKES NO CONDITIONS OR WARRANTIES, EITHER EXPRESS OR IMPLIED, INCLUDING BUT NOT LIMITED TO ANY IMPLIED CONDITIONS OR WARRANTIES OF MERCHANTABILITY, FITNESS FOR A PARTICULAR PURPOSE, OR NON-INFRINGEMENT REGARDING THE PROGRAM AND MAKES THE PROGRAM AVAILABLE ON AN "AS IS" BASIS. END-USER LICENSE AGREEMENT SINGLE-USER LICENSE EDUCATIONAL MULTIPLE-USER LICENSE EDUCATIONAL SITE LICENSE**

Although no warranty is given for the Program, the media, if the Program was delivered to you on a diskette or CD, will be replaced if found to be defective during the first ninety (90) days of use, when the package is returned postage prepaid to TI. THIS PARAGRAPH EXPRESSES LICENSOR'S MAXIMUM LIABILITY AND YOUR SOLE AND EXCLUSIVE REMEDY FOR DEFECTIVE MEDIA.

#### **WARRANTY DISCLAIMER AND DAMAGES EXCLUSIONS AND LIMITATIONS**

**LICENSOR SHALL NOT BE RESPONSIBLE FOR ANY DAMAGES CAUSED BY THE USE OF THE PROGRAM, OR SUFFERED OR INCURRED BY YOU OR ANY OTHER PARTY INCLUDING BUT NOT LIMITED TO SPECIAL, INDIRECT, INCIDENTAL OR CONSEQUENTIAL DAMAGES, EVEN IF LICENSOR HAS BEEN ADVISED OF THE POSSIBILITY OF SUCH DAMAGES. IN JURISDICTIONS WHICH ALLOW TEXAS INSTRUMENTS TO LIMIT ITS LIABILITY, TI'S LIABILITY IS LIMITED TO THE APPLICABLE LICENSE FEE PAID BY YOU.** 

Because some states do not allow the exclusion or limitation of incidental or consequential damages or limitation on how long an implied warranty lasts, the above limitations or exclusions may not apply to you.

#### **GENERAL**

This Agreement will immediately terminate if you fail to comply with its terms. Upon termination of this Agreement, you agree to return or destroy the original package and all whole or partial copies of the Program in your possession and so certify in writing to TI.

The export and re-export of United States original software and documentation is subject to the Export Administration Act of 1969 as amended. Compliance with such regulations is your responsibility. You agree that you do not intend to nor will you, directly or indirectly, export, re-export or transmit the Program or technical data to any country to which such export, re-export or transmission is restricted by any applicable United States regulation or statute, without the proper written consent or license, if required of the Bureau of Export Administration of the United States Department of Commerce, or such other governmental entity as may have jurisdiction over such export, re-export or transmission.

If the Program is provided to the U.S. Government pursuant to a solicitation issued on or after December 1, 1995, the Program is provided with the commercial license rights and restrictions described elsewhere herein. If the Program is provided to the U.S. Government pursuant to a solicitation issued prior to December 1, 1995, the Program is provided with "Restricted Rights" as provided for in FAR, 48 CFR 52.227-14 (JUNE 1987) or DFAR, 48 CFR 252.227-7013 (OCT 1988), as applicable.

Manufacturer is Texas Instruments Incorporated, 7800 Banner Drive, M/S 3962, Dallas, Texas 75251.

<span id="page-61-1"></span><span id="page-61-0"></span>Acrobat, [5](#page-4-1)  Browser, [8,](#page-7-0) [41,](#page-40-0) [49,](#page-48-0) [58](#page-57-1)  CBL, [5,](#page-4-1) [58](#page-57-1)  CBR, [5,](#page-4-1) [58](#page-57-1)  Character string, [21](#page-20-0)  command catalog, [57](#page-56-0)  Computation Mode, [12,](#page-11-0) [13](#page-12-0)  data-collection, [4,](#page-3-1) [58](#page-57-1)  deleting objects, [53](#page-52-0)  Edit, [17,](#page-16-0) [29,](#page-28-0) [33,](#page-32-1) [34,](#page-33-0) [35,](#page-34-0) [42,](#page-41-0) [48,](#page-47-0) [49](#page-48-0)  e-mail, [8,](#page-7-0) [9](#page-8-0)  entering an expression, [14](#page-13-0)  entering and formatting text, [11](#page-10-0)  evaluating a math expression, [11](#page-10-0)  floating objects, [54](#page-53-0)  inline with text, [54](#page-53-0)  with text around, [54](#page-53-0)  with text top and bottom, [54](#page-53-0)  Font, [11,](#page-10-0) [15,](#page-14-0) [17,](#page-16-0) [28,](#page-27-0) [49](#page-48-0)  Function, [8,](#page-7-0) [10,](#page-9-1) [13,](#page-12-0) [15,](#page-14-0) [21,](#page-20-0) [23,](#page-22-0) [24,](#page-23-0) [27,](#page-26-1) [28,](#page-27-0) [29,](#page-28-0) [35,](#page-34-0) [38,](#page-37-0) [42,](#page-41-0) [45,](#page-44-0) [46,](#page-45-1) [58](#page-57-1)  Graph, [4,](#page-3-1) [10,](#page-9-1) [18,](#page-17-1) [21,](#page-20-0) [27,](#page-26-1) [28,](#page-27-0) [29,](#page-28-0) [30,](#page-29-0) [31,](#page-30-0) [32,](#page-31-0) [35,](#page-34-0) [36,](#page-35-0) [37,](#page-36-0) [38,](#page-37-0) [39,](#page-38-0) [42,](#page-41-0) [43,](#page-42-0) [44,](#page-43-0) [45,](#page-44-0) [58](#page-57-1)  inserting objects, [47,](#page-46-0) [51](#page-50-0)  installing TI InterActive!, [6](#page-5-0)  Internet, [4,](#page-3-1) [5,](#page-4-1) [8,](#page-7-0) [9,](#page-8-0) [41](#page-40-0)  Internet Explorer, [5](#page-4-1)  landscape, [49](#page-48-0)  List, [8,](#page-7-0) [15,](#page-14-0) [21,](#page-20-0) [22,](#page-21-0) [23,](#page-22-0) [33,](#page-32-1) [34,](#page-33-0) [35,](#page-34-0) [36,](#page-35-0) [37,](#page-36-0) [42,](#page-41-0) [43,](#page-42-0) [58](#page-57-1)  List Editor, [49,](#page-48-0) [50,](#page-49-1) [52,](#page-51-0) [56](#page-55-0)  Math Box, [10,](#page-9-1) [11,](#page-10-0) [12,](#page-11-0) [13,](#page-12-0) [14,](#page-13-0) [15,](#page-14-0) [16,](#page-15-0) [18,](#page-17-1) [19,](#page-18-0) [20,](#page-19-0) [21,](#page-20-0) [24,](#page-23-0) [49](#page-48-0)  changing the appearance of, [16](#page-15-0)  math object, [4,](#page-3-1) [21,](#page-20-0) [22](#page-21-0)  Math Palette, [10,](#page-9-1) [11,](#page-10-0) [12,](#page-11-0) [14,](#page-13-0) [15,](#page-14-0) [19,](#page-18-0) [25](#page-24-0)  math updates, [55](#page-54-0)  Matrix, [21](#page-20-0)  Microsoft, [5](#page-4-1)  Microsoft .NET Framework, [5,](#page-4-1) [6](#page-5-0)  Minimum, [38](#page-37-0)  Mode Settings, [12,](#page-11-0) [13](#page-12-0)  mouse, [5,](#page-4-1) [14,](#page-13-0) [30,](#page-29-0) [32](#page-31-0)  moving objects, [53](#page-52-0)  Object Format, [48](#page-47-0) 

![](_page_62_Picture_266.jpeg)